## Parowanie terminali Planet Pay z systemem POS Dotykačka

### Spis treści

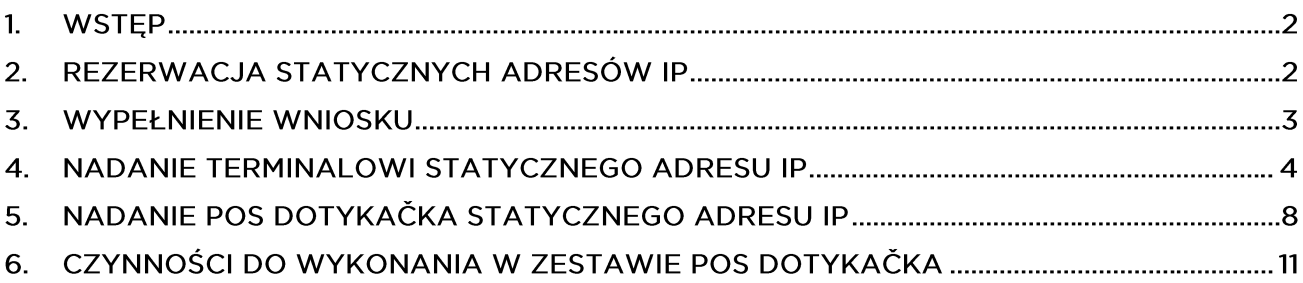

# dotykacka

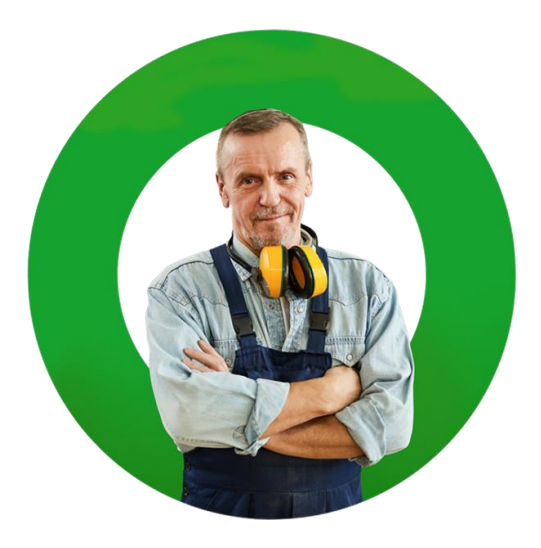

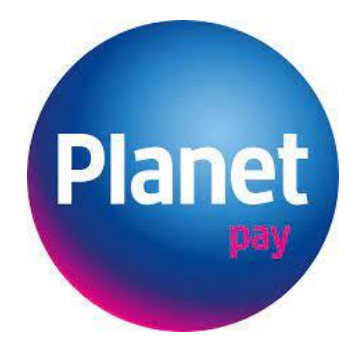

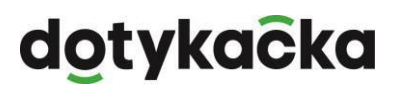

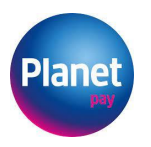

### 1. Wstep

Integracja Terminala z urządzeniem Dotykačka odbywa się za pośrednictwem sieci lokalnej Ethernet z wykorzystaniem protokołu TCP/IP. Dla prawidłowej komunikacji obu urządzeń niezbędnym jest, aby zarówno terminal jak i urządzenie Dotykačka działały w ramach jednej sieci lokalnej i miały nadane statyczne adresy IP. Pod pojęciem sieci lokalnej rozumie się zarówno profesjonalną firmową sieć komputerową zarządzaną przez wykwalifikowanych administratorów, jak i zwykłą sieć domową lub małą sieć firmową opartą na ruterze/modemie zainstalowanym przez dostawcę Internetu.

Integracja urządzenia Dotykačka jest możliwa z terminalami:

- Stacjonarnymi: Verifone: V200t, V205c, P400, VX520 Ingenico DESK 3500 z komunikacją Ethernet
- Przenośnymi: Verifone V240m i Ingenico MOVE 2500 z komunikacją Wi-Fi.

Nie jest istotne czy terminal oraz urządzenie Dotykačka podłączone są do sieci za pośrednictwem kabla sieciowego Ethernet, czy też komunikują się za pośrednictwem sieci bezprzewodowej Wi-Fi. Aby połączenie było stabilne i urządzenia mogły się wzajemnie komunikować należy:

- 1. Zarezerwować na ruterze dwa osobne statyczne adresy IP dla terminala oraz urządzenia Dotykačka.
- 2. Przekazać do Planet Pay wniosek o uruchomienie usługi integracji, celem poprawnej konfiguracji terminala wskazując statyczne adresy obu urządzeń.
- 3. Nadać terminalowi statyczny adres IP oraz zaktualizować terminal.
- 4. Nadać urządzeniu Dotykačka statyczny adres IP oraz zaktualizować terminal.
- 5. Skonfigurować na urządzeniu Dotykačka Sterownik Terminala Płatności, wskazując statyczny adres IP terminala.

### 2. Rezerwacja statycznych adresów IP

Zarezerwowanie puli statycznych adresów należy dokonać poprzez odpowiednią konfigurację usługi DHCP na urządzeniu obsługującym sieć w Państwa lokalizacji. Czynność ta powinna zostać wykonana przez wykwalifikowaną osobę nadzorującą urządzenia informatyczne w Państwa firmie, gdyż nieodpowiednie wykonanie tej czynności, w szczególności w sieciach w których funkcjonuje wiele powiązanych ze sobą urządzeń, może skutkować problemami w funkcjonowaniu innych urządzeń działających w ramach tej sieci.

W przypadku małych sieci domowych lub firmowych opartych na ruterze/modemie dostarczonym przez dostawcę Internetu, można na własną odpowiedzialność podjąć się

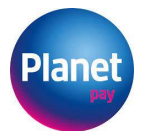

samodzielnie wykonania tego zadania zgodnie z instrukcją obsługi dostarczoną przez producenta urządzenia.

Co do zasady w większości wypadków należy zalogować się do rutera/modemu poprzez przeglądarkę internetową wpisując adres rutera/modemu. Następnie w ustawieniach należy znaleźć opcję konfiguracji serwera DHCP. Serwer DHCP umożliwia automatyczne nadawanie adresów dynamicznych (pierwszych wolnych) urządzeniom podłączanym do sieci z zakresu określonego paramentami: początkowy adres IP i końcowy adres IP. Z reguły domyślnie parametry te są ustawione odpowiednio na: 192.168.1.2 i 192.168.1.225. Aby wydzielić pulę statycznych adresów IP, należy podnieść wartość początkowego adresu IP lub obniżyć końcowy. W opisanym powyżej przykładzie ustawienie końcowego adresu IP na np.: 192.168.1.126 spowoduje wydzielenie puli 125u adresów od 192.168.1.127 do 192.168.1.255 które będzie można ustawić ręcznie, na terminalu, urządzeniu Dotykačka czy innym urządzeniu wymagającym stałego adresu IP. Na potrzeby niniejszego materiału przyjmiemy, że zarezerwowaliśmy:

dla POS Dotykačka: 192.168.1.128

dla terminala: 192.168.1.127

Przykład takiej konfiguracji opisany jest w instrukcji dostępnej pod tym linkiem w kroku 1.

### 3. Wypełnienie wniosku

Czynności związane z konfiguracją terminala niezbędne do prawidłowej komunikacji terminala z urządzeniem Dotykačka, dokonywane są zdalnie przez pracowników Planet Pay na podstawie poprawnie wypełnionego i przesłanego Wniosku o uruchomienie usługi integracji Terminala POS.

Formularz ten można otrzymać od Partnera Handlowego, w momencie wypełniania Umowy zawieranej z Planet Pay, pobrać ze strony:

https://strefaakceptanta.planetpay.pl/dokumenty

lub też bez konieczności jego wniosku, serwisant Planet Pay przekaże dane w nim zawarte w momencie wizyty serwisowej.

Należy pamiętać, aby we wniosku podać statyczny adres IP systemu Dotykačka, który zostanie użyty przy jego konfiguracji, jak na rysunku poniżej.

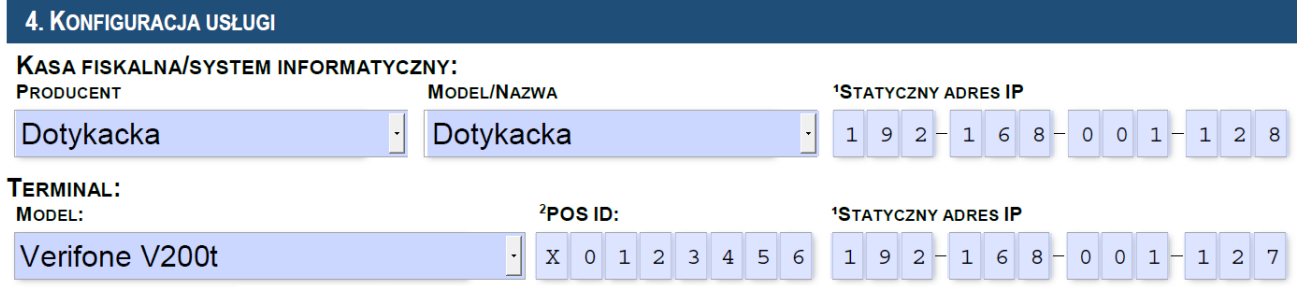

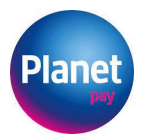

Po dokonaniu konfiguracji terminala pracownik Planet Pay skontaktuje się z osobą do kontaktu wskazaną we wniosku i udzieli dalszych instrukcji, w szczególności poda okresowe hasło administracyjne umożliwiające zmianę konfiguracji sieci na terminalu, które należy zapamiętać.

### 4. Nadanie terminalowi statycznego adresu IP

Wszystkie terminale oferowane prze Planet Pay maja wystandaryzowaną logikę menu. Bez względu na model terminala, sposób wykonywania poszczególnych czynności jest taki sam. Poszczególne ekrany pokazane poniżej mogą się w zależności od modelu różnić jedynie:

- wielkością i rozdzielczością ekranu
- kolorami (dotyczy starszych modeli z ekranami monochromatycznymi)  $\bullet$
- rozmieszczeniem i uczuciem klawiszy nawigacyjnych (dotyczy starszych modeli i terminali z ekranem dotykowym)

Niezależnie od powyższego, czynności należy wykonać zgodnie ze schematem pokaźnym poniżej.

#### Konfiguracja statycznego adresu IP w terminalach stacjonarnych z łącznością Ethernet

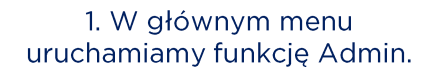

2. W wyświetlonym oknie wybieramy Menu serwisowe.

3. Podajemy hasło otrzymane od pracownika Planet Pay (pkt 2).

**MENU SERWISOWE** 

Podaj hasło serwisowe

\*\*\*\*\*\*

13:46:45

OK

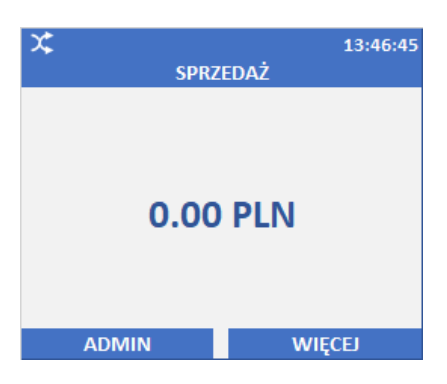

#### 4. Wybieramy Edycja int. sieciowego

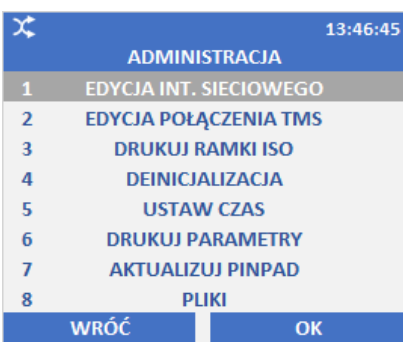

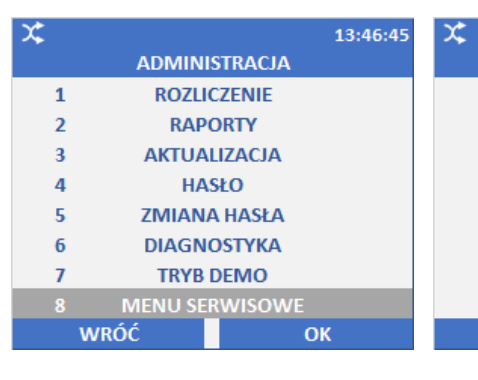

#### 5. Wybieramy ETH.

6. Na pytanie "Czy włączyć DHCP wybieramy opcję "Nie"

**ANULUJ** 

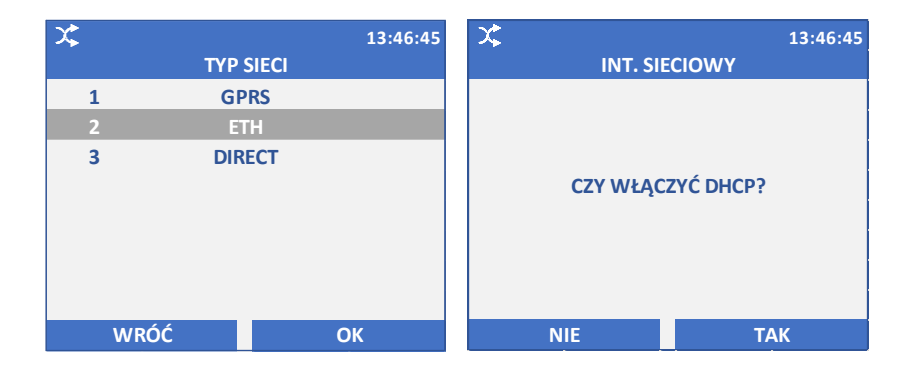

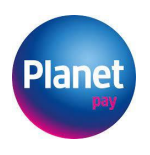

#### 7. Podajemy statyczny adres IP który zarezerwowaliśmy dla terminala.

8. Wprowadzamy maskę podsieci. W większości wypadków to 255.255.255.000, chyba że administrator sieci zadecyduje inaczej.

## dotykacka

9. Adres bramy to z reguły adres rutera, który należy wprowadzić na tym ekranie, chyba że administrator sieci zadecyduje inaczej.

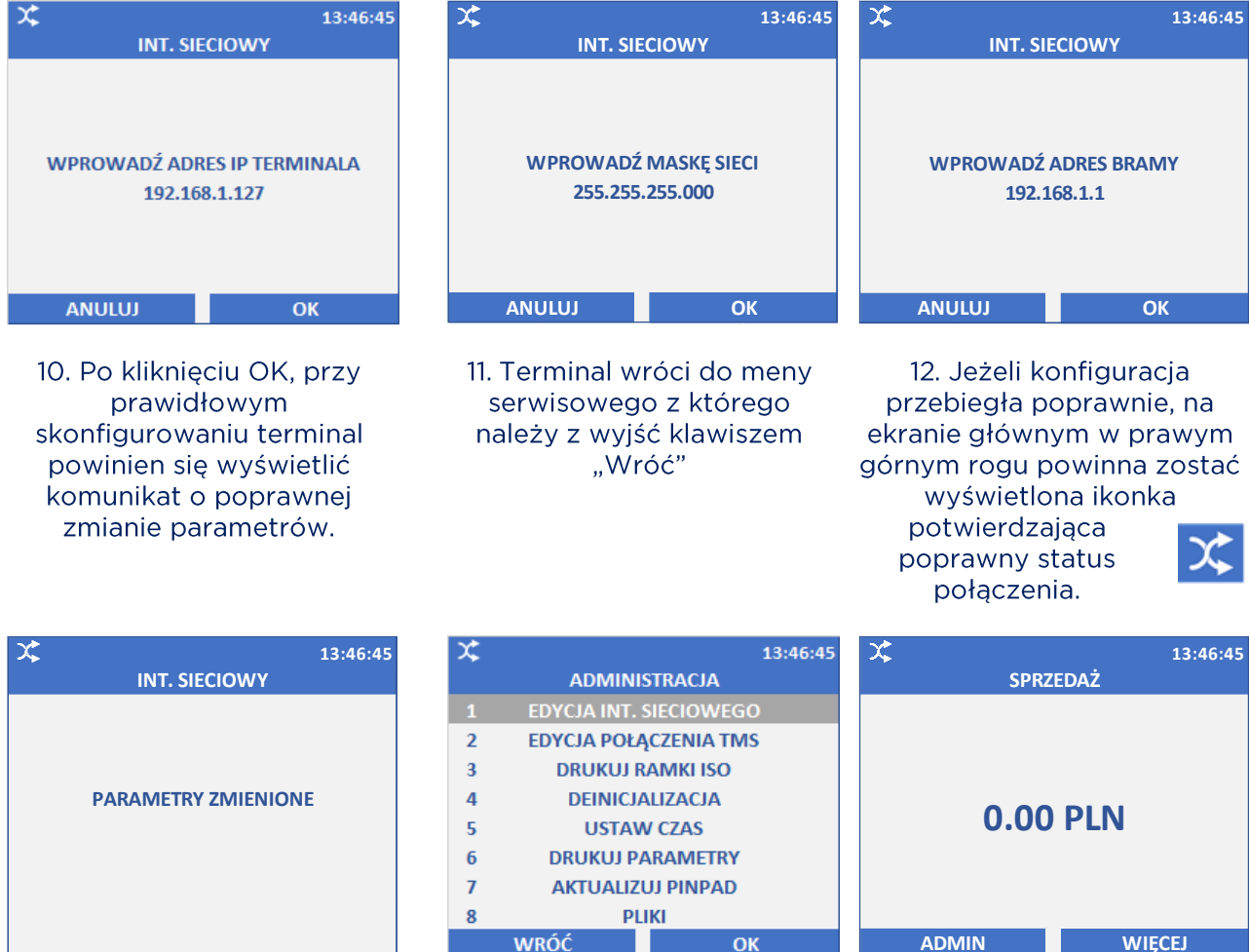

#### Konfiguracja statycznego adresu IP w terminalach przenośnych z łącznością Wi-Fi

1. W głównym menu uruchamiamy funkcję Admin.

2. W wyświetlonym oknie wybieramy Menu serwisowe. 3. Podajemy hasło otrzymane od pracownika Planet Pay (pkt 2).

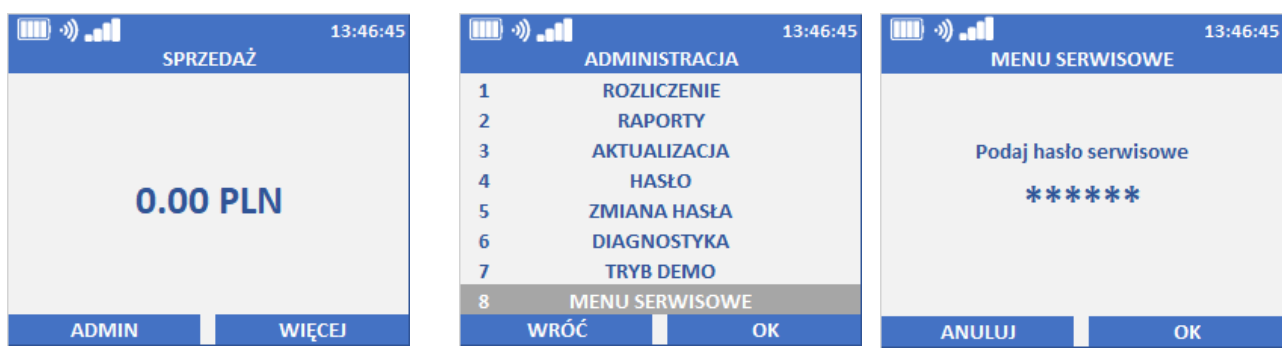

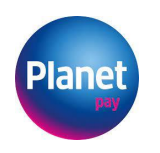

#### 4. Wybieramy Edycja int. sieciowego

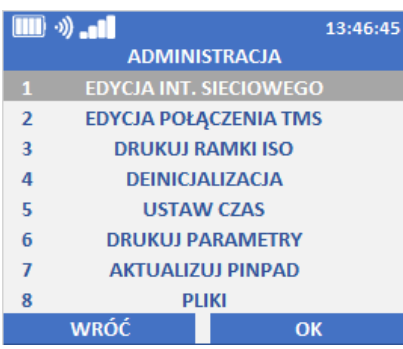

#### 7. Wybieramy naszą sieć

5. Wybieramy WiFi.

**TYP SIECI WIFI DIRECT** 

8. Podajemy hasło

 $\overline{\mathbf{m}}$   $\infty$ 

 $\overline{2}$ 

**WRÓĆ** 

#### 6. Terminal przeskanuje listę dostępnych sieci. Może to chwile potrwać

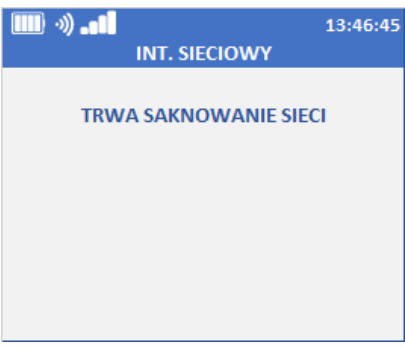

9. Na pytanie "Czy włączyć DHCP wybieramy opcję "Nie"

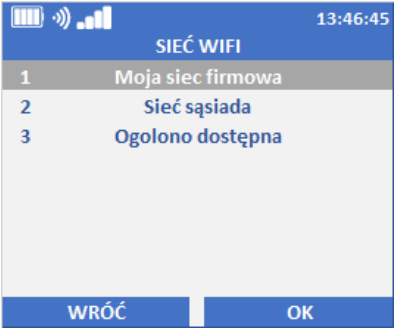

10. Podajemy statyczny adres IP który zarezerwowaliśmy dla terminala.

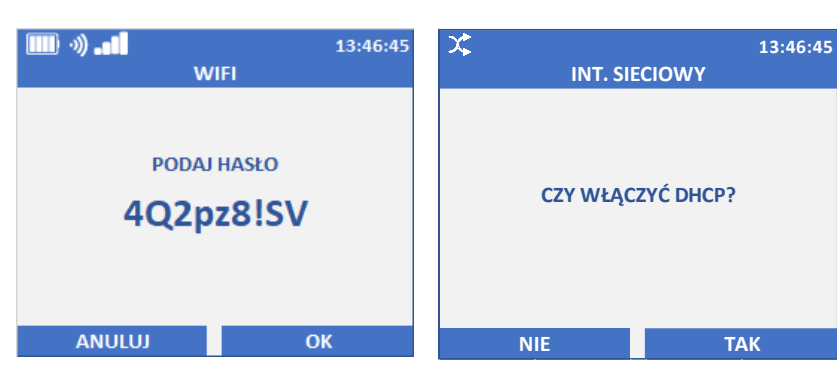

13:46:45

 $\overline{\mathbf{O}}$ K

11. Wprowadzamy maskę podsieci. W większości wypadków wynosi 255.255.255.000, chyba że administrator sieci zadecyduje inaczej.

12. Adres bramy to z reguły adres rutera, który należy wprowadzić na tym ekranie, chyba że administrator sieci zadecyduje inaczej.

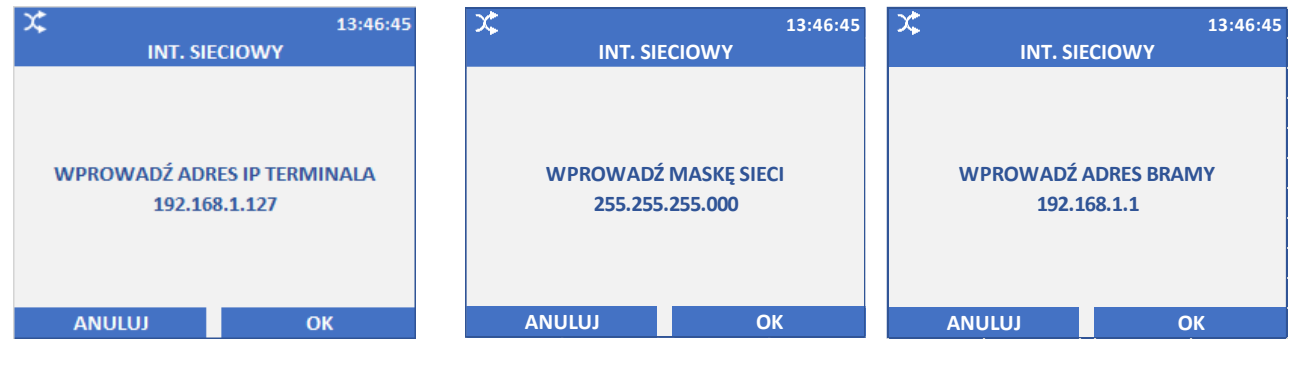

13. Po kliknięciu OK, przy prawidłowym skonfigurowaniu terminal powinien się wyświetlić komunikat o poprawnej zmianie parametrów.

14. Terminal wróci do menu serwisowego z którego należy z wyjść klawiszem "Wróć"

15. Jeżeli konfiguracja przebiegła poprawnie, na ekranie głównym w prawym górnym rogu powinna zostać wyświetlona ikonka potwierdzająca poprawny status połączenia.

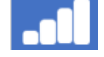

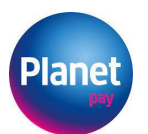

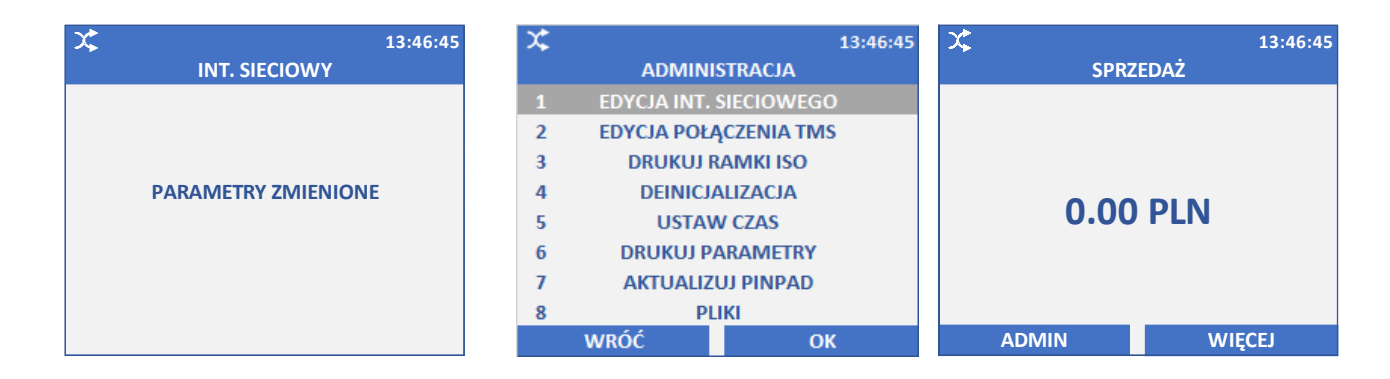

#### Aktualizacja Aplikacji

Po poprawnym wykonaniu połączenia z siecią IP należy zaktualizować aplikację. W tym celu:

1. W głównym menu uruchomić funkcję Admin.

2. W wyświetlonym oknie wybieramy Aktualizacja aplikacji.

3. Na pytanie Czy wykonać aktualizację aplikacji, odpowiadamy Tak.

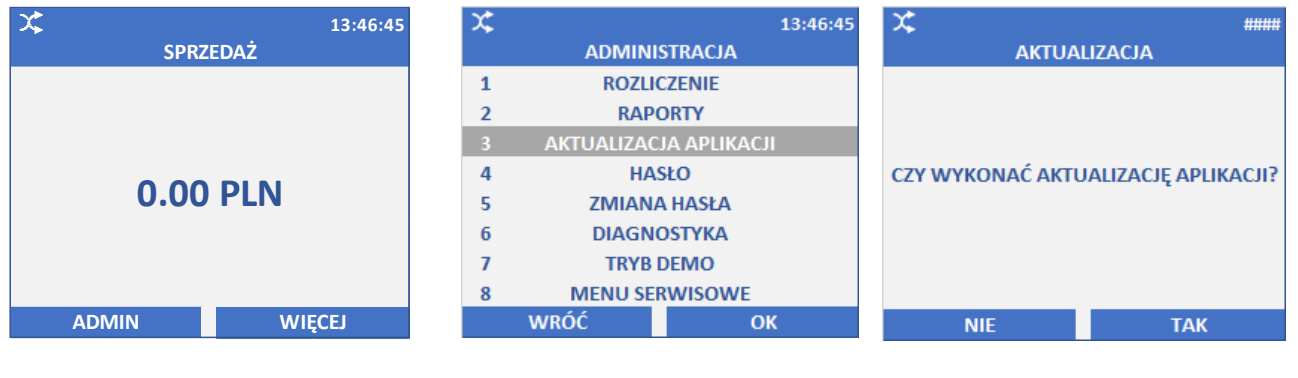

3. Terminal automatycznie połączy się z serwerem i pobierze dane.

**AKT** 

Jeżeli będzie wymagany restart terminala zostanie on wykonany automatycznie.

3. Po zakończeniu procesu terminal powróci do ekranu głównego.

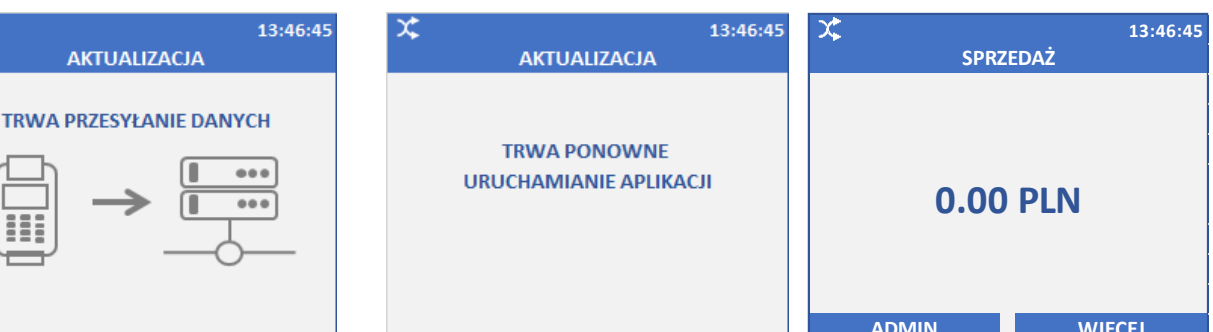

Po wykonaniu czynności opisanych powyżej, terminal jest gotowy od współpracy z urządzeniem Dotykačka, Niezależnie od tego może on nadal działać jako samodzielne urządzenie obsługiwane ręcznie przez operatora.

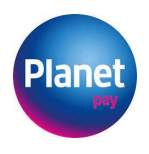

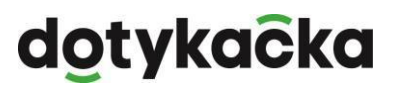

### 5. Nadanie POS Dotykačka statycznego adresu IP

Poniższe ustawienia są na przykładzie tabletu Dotykaćka. W przypadku posiadania innego urządzenia należy postępować zgodnie z instrukcją producenta.

#### Konfiguracja statycznego adresu IP w urządzeniach z łącznością Wi-Fi

Otwórz ustawienia systemu Android (otwórz górny pasek i kliknij koło zębate).

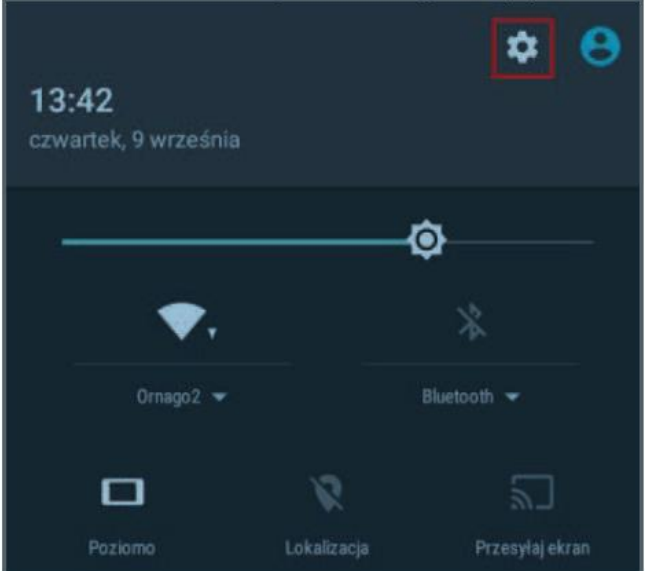

W sekcji Sieci zwykłe i bezprzewodowe wybierz WiFi.

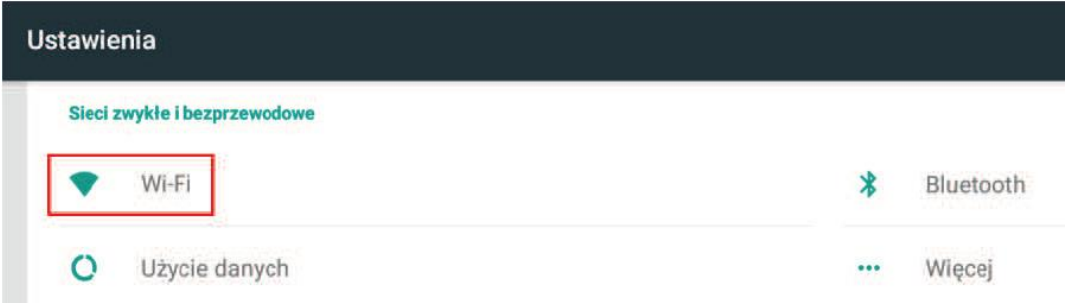

Przytrzymaj dłużej palcem nazwę sieci, do której aktualnie podłączony jest tablet i wybierz Modyfikuj sieć.

Następnie:

- Włącz Opcje zaawansowane
- $\bullet$  Proxy brak
- Ustawienia IP Statyczny
- · Adres IP wprowadź wybrany adres IP (zgodny z adresacją sieci) w tym przykładzie 192.168.1.128
- · Długość przedrostka sieci 24
- Brama zgodnie z ustawieniami rutera  $\bullet$
- DNS 1 8.8.8.8  $\bullet$
- DNS 2 8.8.4.4

Zgodnie z rysunkiem poniżej.

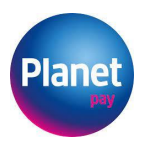

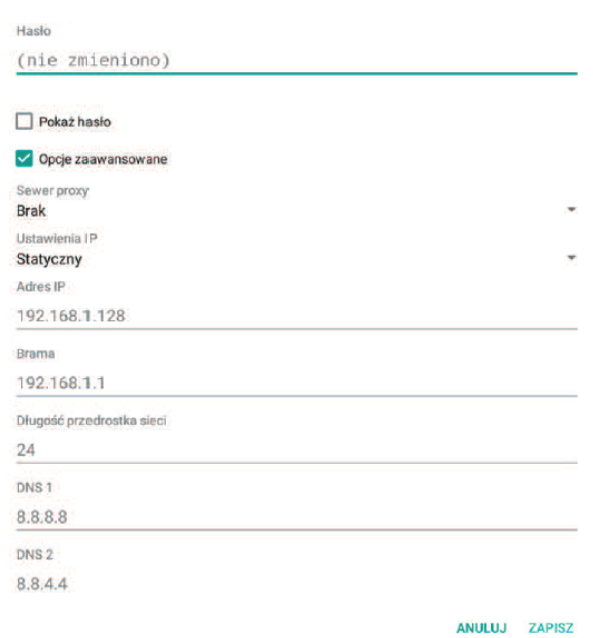

Sprawdź ustawienia i kliknij ZAPISZ.

Konfiguracja statycznego adresu IP w urządzeniach z łącznością Ethernet Otwórz ustawienia systemu Android (otwórz górny pasek i kliknij koło zębate).

![](_page_8_Picture_31.jpeg)

W sekcji Sieci zwykłe i bezprzewodowe kliknij przycisk Więcej, następnie wybierz Ethernet.

![](_page_8_Picture_32.jpeg)

9

Kliknij Ethernet IP mode i wybierz static.

![](_page_9_Picture_0.jpeg)

![](_page_9_Picture_2.jpeg)

Następnie:

- Adres IP wprowadź wybrany adres IP (zgodny z adresacją sieci),  $\bullet$
- · Brama zgodnie z ustawieniami rutera.
- Netmask 255.255.255.0  $\bullet$
- DNS 1 8.8.8.8
- DNS 2 8.8.4.4  $\bullet$

zgodnie z rysunkiem poniżej

![](_page_9_Picture_50.jpeg)

CANCEL CONNECT

Sprawdź ustawienia i kliknij CONNECT.

![](_page_10_Picture_0.jpeg)

### 6. Czynności do wykonania w zestawie POS Dotykačka

1. Uruchom z ekranu głównego Dotykačka Marketplace i zainstaluj aplikację Sterownik terminala płatniczego.

![](_page_10_Picture_4.jpeg)

2. Następnie przechodzimy do sterownika, gdzie należy zaakceptować warunki licencji.

![](_page_10_Picture_56.jpeg)

3. Po akceptacji warunków licencji pojawi się ekran główny. W prawym górnym rogu wybieramy ikonę trzech kropek.

![](_page_10_Figure_8.jpeg)

4. Wybieramy opcje Ustawienia.

![](_page_10_Picture_10.jpeg)

![](_page_11_Picture_0.jpeg)

5. Następnie wybieramy IT Card / PlanetPay

![](_page_11_Picture_23.jpeg)

6. Aplikacja przeniesie nas do ustawień komunikacyjnych sterownika. Wybieramy LAN

![](_page_11_Picture_24.jpeg)

7. Wprowadzamy zarezerwowany adres IP Terminala i klikamy OK

![](_page_11_Picture_25.jpeg)

![](_page_12_Picture_0.jpeg)

8. Wprowadzamy port (zawsze 5555) i klikamy OK

![](_page_12_Picture_28.jpeg)

Całość zatwierdzamy klawiszem Zapisz.

#### Test konfiguracji

Aplikacja przeniesie nas do zakładki z wyborem opcji transakcji. Możemy tu wykonać transakcję testową.

![](_page_12_Picture_29.jpeg)

Jeśli transakcja przejdzie prawidłowo możemy wyjść ze sterownika i korzystać z POS Dotykačka.